### Logging into Rigbot App as a single driver

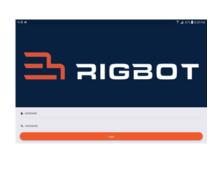

Login using credentials

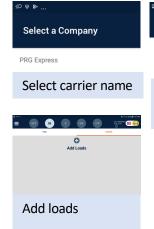

# Select A Truck ☐ R504 Select the Truck & Trailer in next couple of screens

## **Accessing Log book menus**

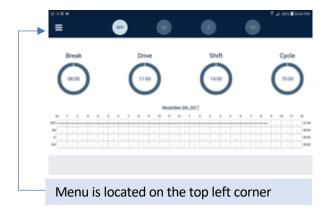

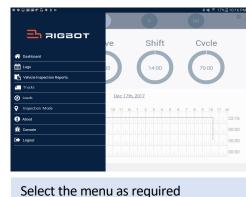

### Logging into Rigbot App as a co-driver or Team Driver

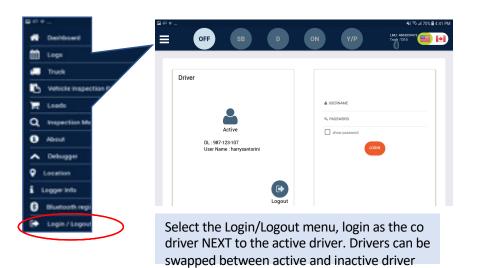

# Bluetooth pairing the engine data logging device with the mobile device

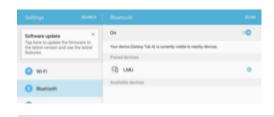

- · Access Bluetooth options of your mobile device in 'setting' menu
- Turn On Bluetooth button
- · Pair engine data logger, 'LMU' or LMU 486XXXXXXX or LMU-486XXXXXXX from the list of available devices

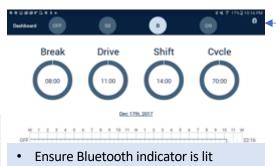

· Bright indicator shows that the devices are connected

# **Certifying logs**

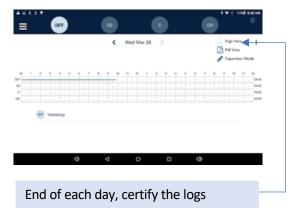

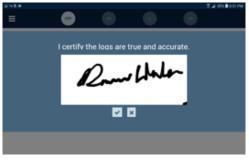

Sign and save day's log

## **Shipping document or Load information**

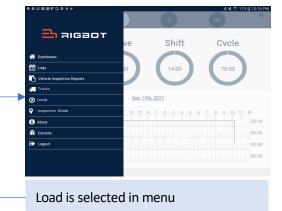

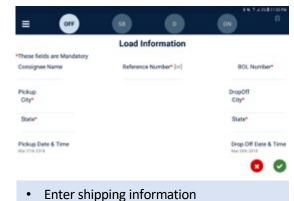

Condition of the vehicle is satisfactory

# **Accepting & Rejecting Proposed Logs**

When dispatch sends a proposed logs for approval, the proposed log tab icon will be highlighted. Select the proposed log and scroll through the changes proposed. Driver can either accept or reject the proposed log. Driver is to certify or reccertify any and all changes as is the case for every day logs

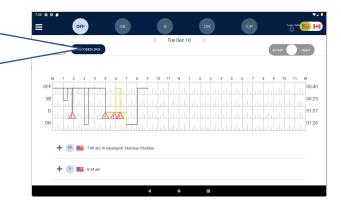

# **Performing Vehicle Inspection report**

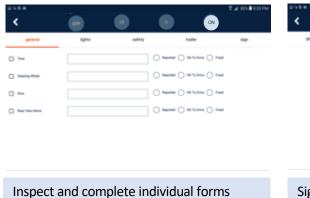

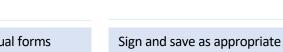

Driver Signature

## **Malfunction Light Indicators on Device**

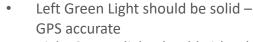

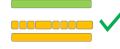

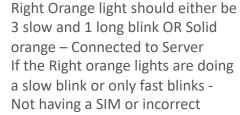

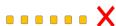

Please contact your Rigbot Customer Support person for any incorrect lighting of your device

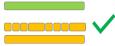

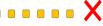

## **Malfunction Indicators in App**

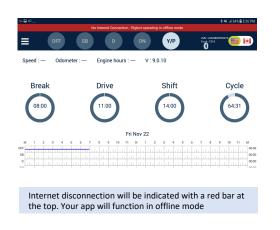

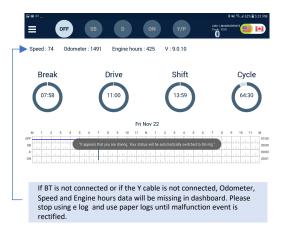

# **DOT Inspection Mode**

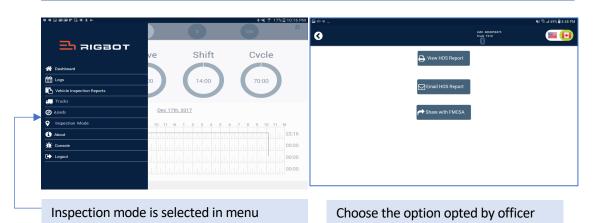

# Transfer ELD Logs from ELD device to FMCSA Server

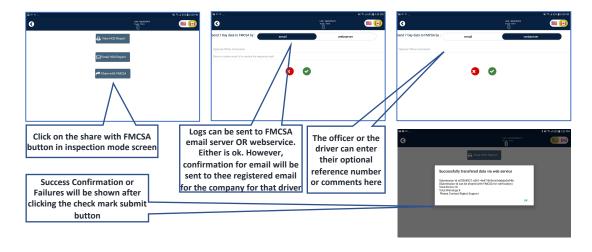